#### **B** STUDENT TECHNOLOGY CENTER

Haggard Hall 2 | 650-4300 | techcenter@wwu.edu

#### **CREATING A MOVIE PROJECT**

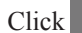

Click  $\begin{array}{c} \hline \end{array}$  to select a new project option

Select movie under dropdown

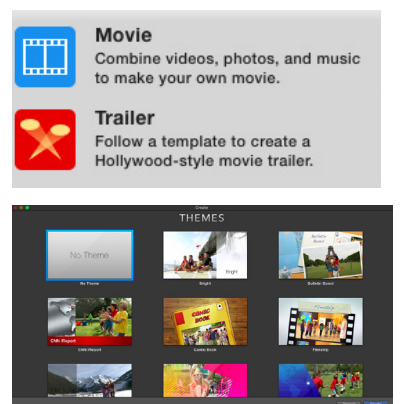

*Note: You can choose a theme with preset transitions and graphics.*

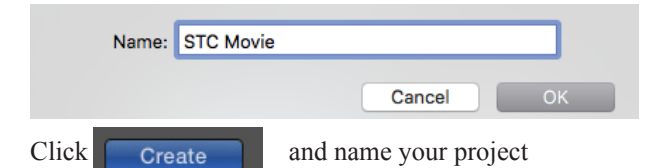

## **IMPORT FOOTAGE**

 $Click \f{$  to import footage or images.

S Select footage from the saved location. (Desktop, Remveable disk, downloads...)

*Note: If you have a device plugged in, the interface will recognize it and you can import media directly.* 

Click Import Selected to add footage to the project

## **TRIM A MOVIE CLIP**

Click and drag along a clip using the yellow borders to select the desired portion of the footage

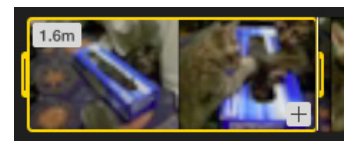

*Note: iMovie uses nondestructive editing, so the original content is not lost when you trim a clip*

*Tip: Push the spacebar to play and pause your movie clip.* 

Select and drag the clip to the timeline

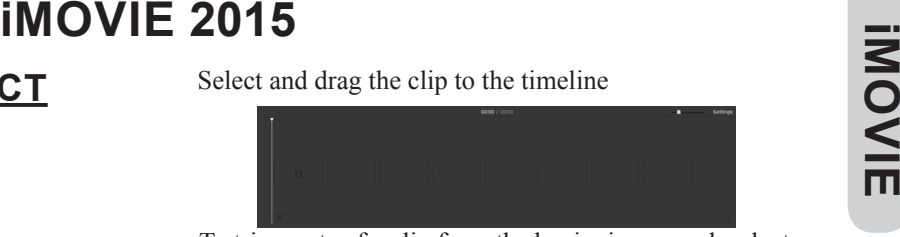

To trim parts of a clip from the beginning or end, select the clip and hover over one of the ends of the clip until this cursor appears

a. Moving the cursor inwards will decrease the duration of the clip.

b. Moving the cursor outward will increase the duration of the clip, drawing footage from the original clip.

*Note: This also applies to still images.* 

### **SPLIT THE CLIP**

Move the scrub bar to where you want to split the clip

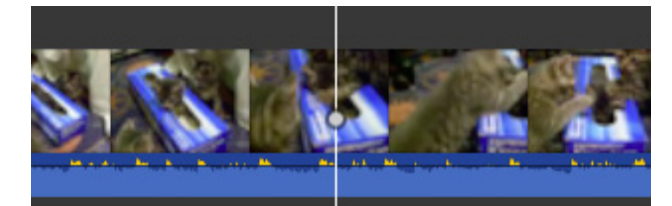

Right click on the clip and select

**Split Clip** 

æв

## **ADD TRANSITIONS**

Click **Transitions** and hover your cursor over the

icons to preview the transitions on your clips.

Double click  $\begin{array}{c} \hline \end{array}$  to adjust the duration of the transition.

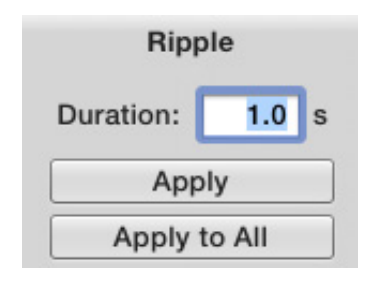

## **ADD TITLES & CREDITS**

preview

Click **Titles** Hover your cursor over the icons to

*Note: Each icon states whether the effect is for a title, subtitle, date/time stamp or credits.* 

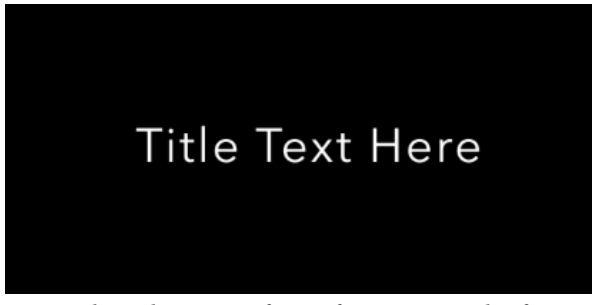

*Note: Place the icon in front of your movie clip for a title, on top for subtitles or after the movie clip for credits.* 

Double click the text boxt and type your title.

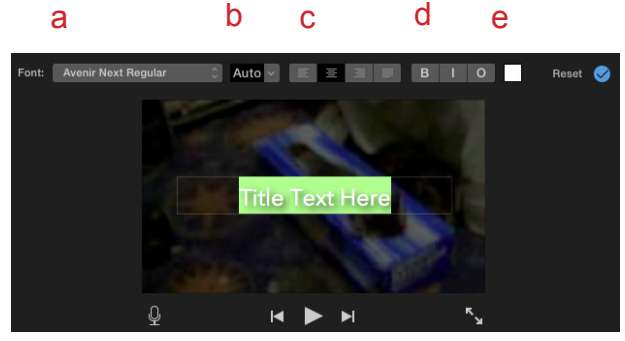

Select (a) a font, (b) font size, (c) text alignment, (d) style, (e) color.

# **ADD MUSIC & SOUND EFFECTS RECORDING A VOICE OVER**

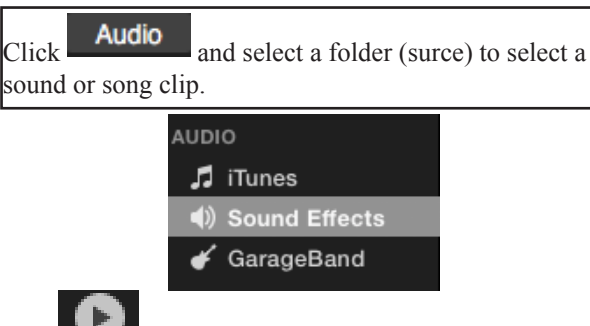

or double click the audio clip to preview

Click and drag the audio file to the timeline

To trim parts of a clip from the beginning or end, select the clip and hover over one of the ends of the clip until

this cursor appears.

a. Moving the cursor inwards will decrease the duration of the audio.

b. Moving the cursor outward will increase the duration of the clip, drawing additional audio from the original clip.

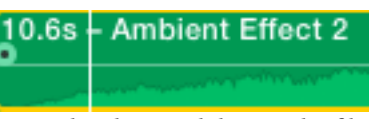

*Note: You can also drag and drop audio files from the desktop, a USB driver...through Finder. Tip: Audio can be detached for easier editing. Right click the film cli and select* **NST** 

## **CROP THE MOVIE FRAME/IMAGE**

Select  $\begin{array}{c} \hline \end{array}$  from the movie preview toolbar.

*Tip: The Ken Burns Effect is the default and pans in and out on a selected area of the frame.* 

Click and drag the border to select an area of the clip to crop or clip the image.

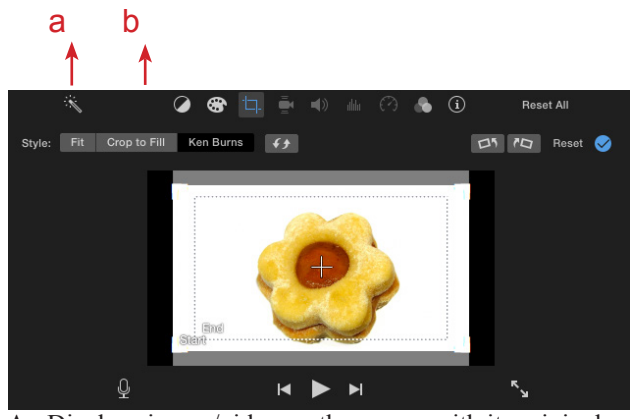

A - Displays image/video on the screen with its original dimensions.

B - Stretches the image/video to fill the screnn.

Click  $\mathbb{Q}$  inside the movie preview window.

Move the scrub bar to where you want the voiceover to play, and press the red button to record the voiceover.

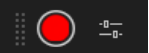

# **EXPORT YOUR MOVIE**

 $\Box$  and select  $\Box$  Check the parameter and click next to choose a location for your movie. Hit save.

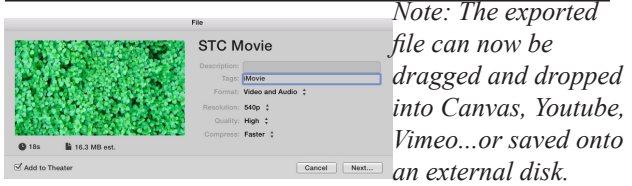

### **WORKSPACE OVERVIEW**

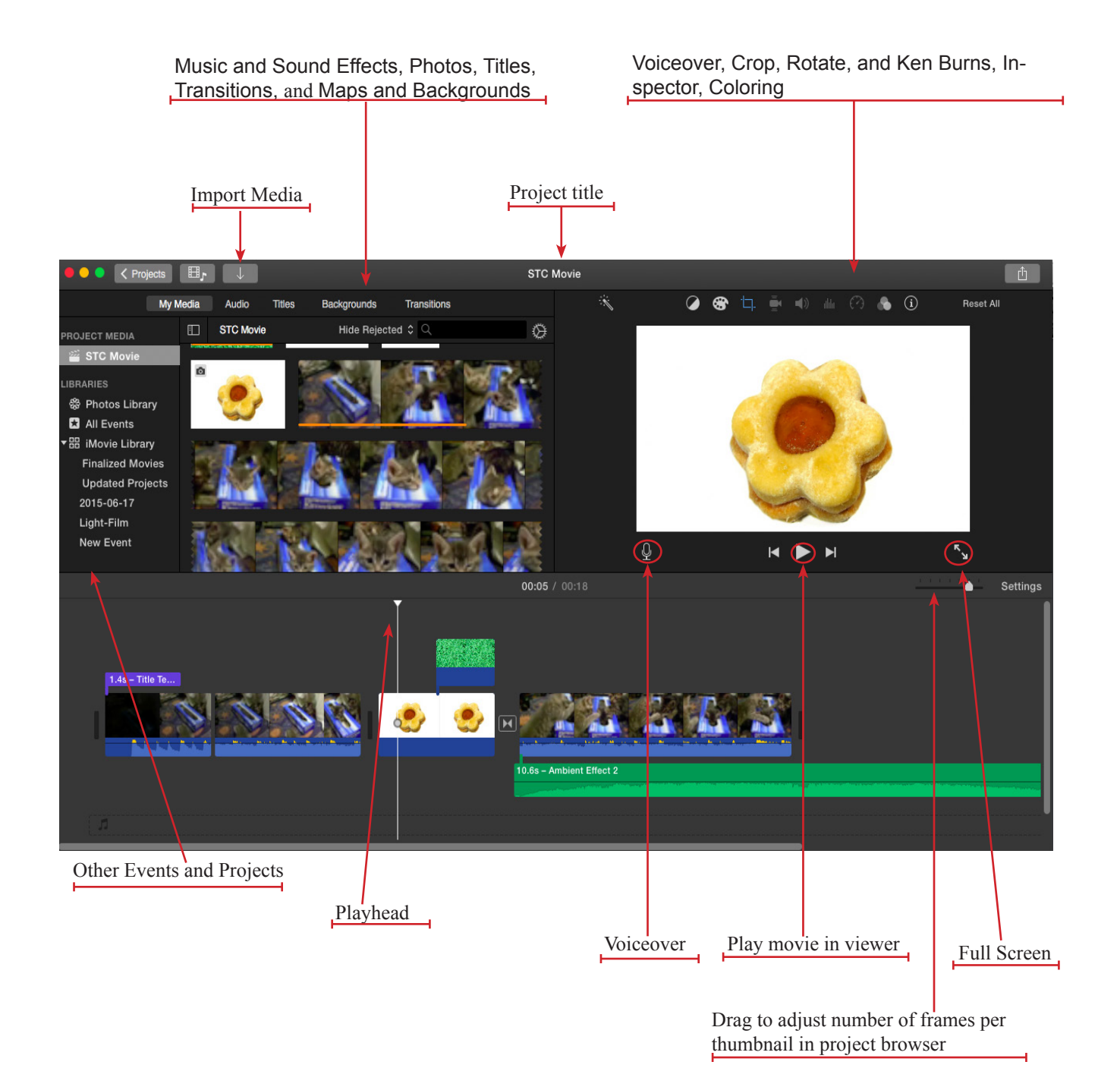

Haggard Hall 2 | 650-4300 | Western Washington University

Edited By Joelle Lo

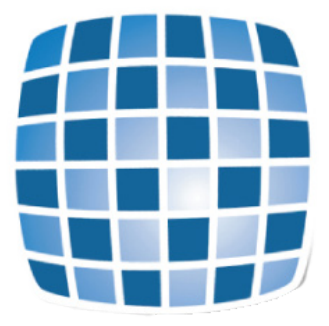